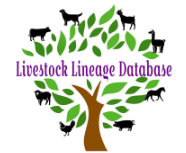

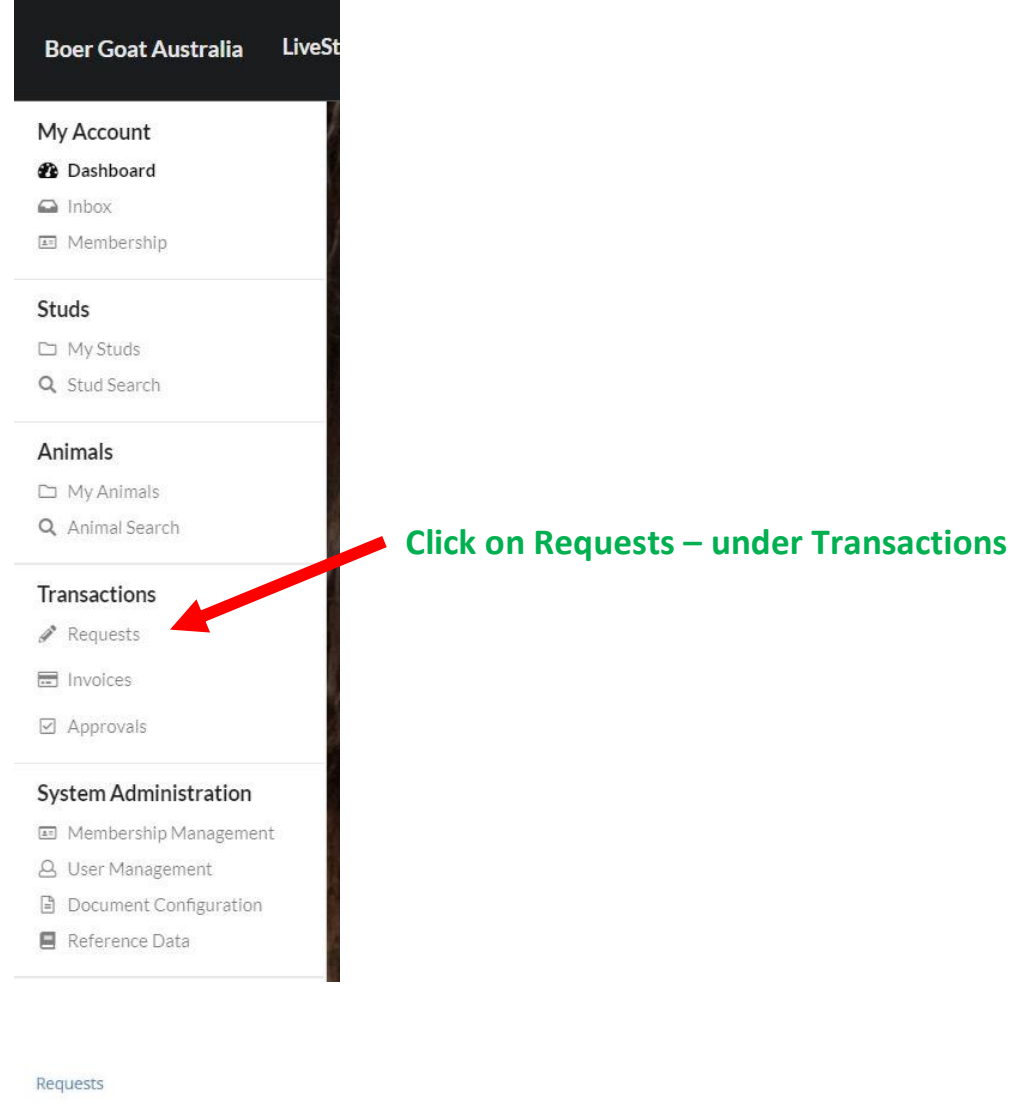

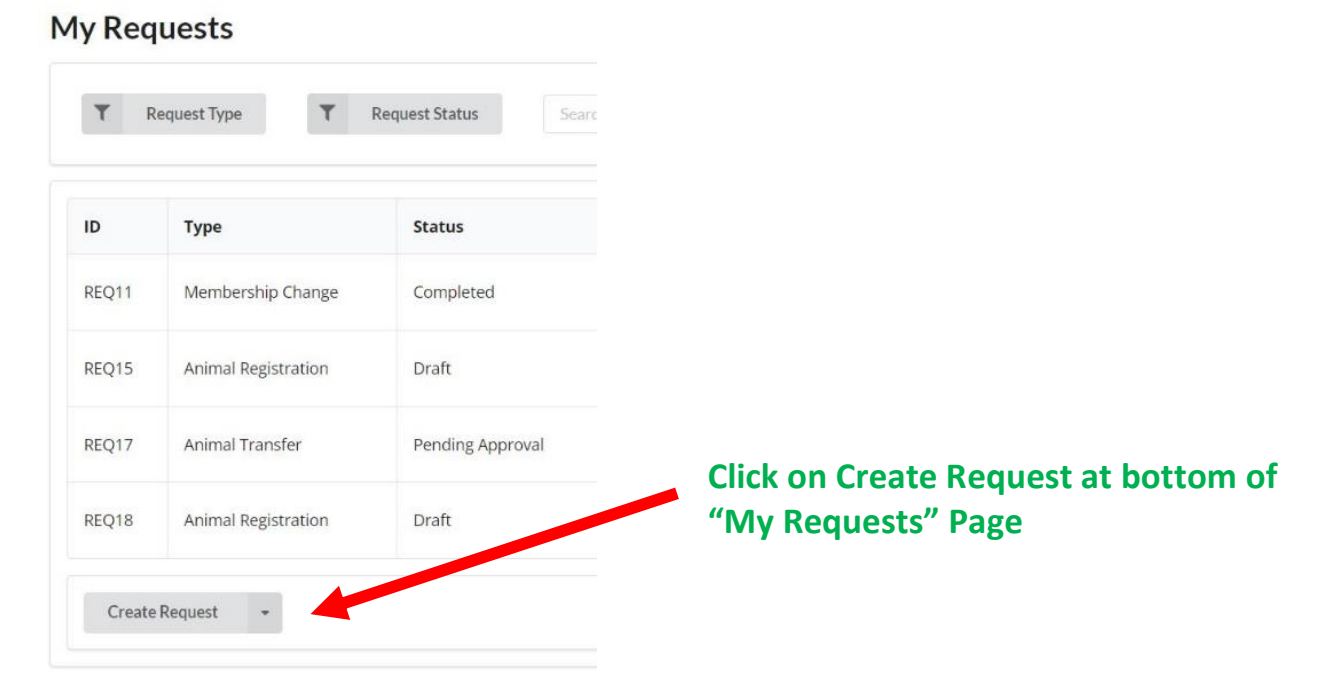

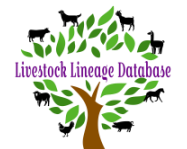

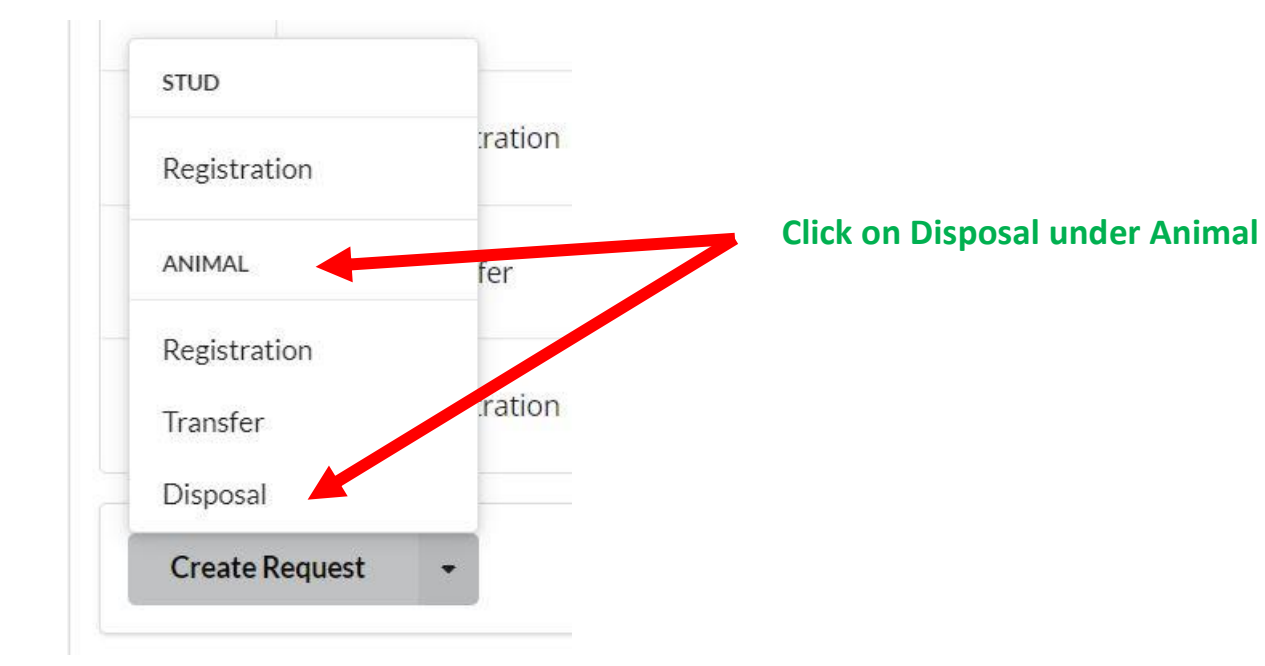

### **Disposal Request**

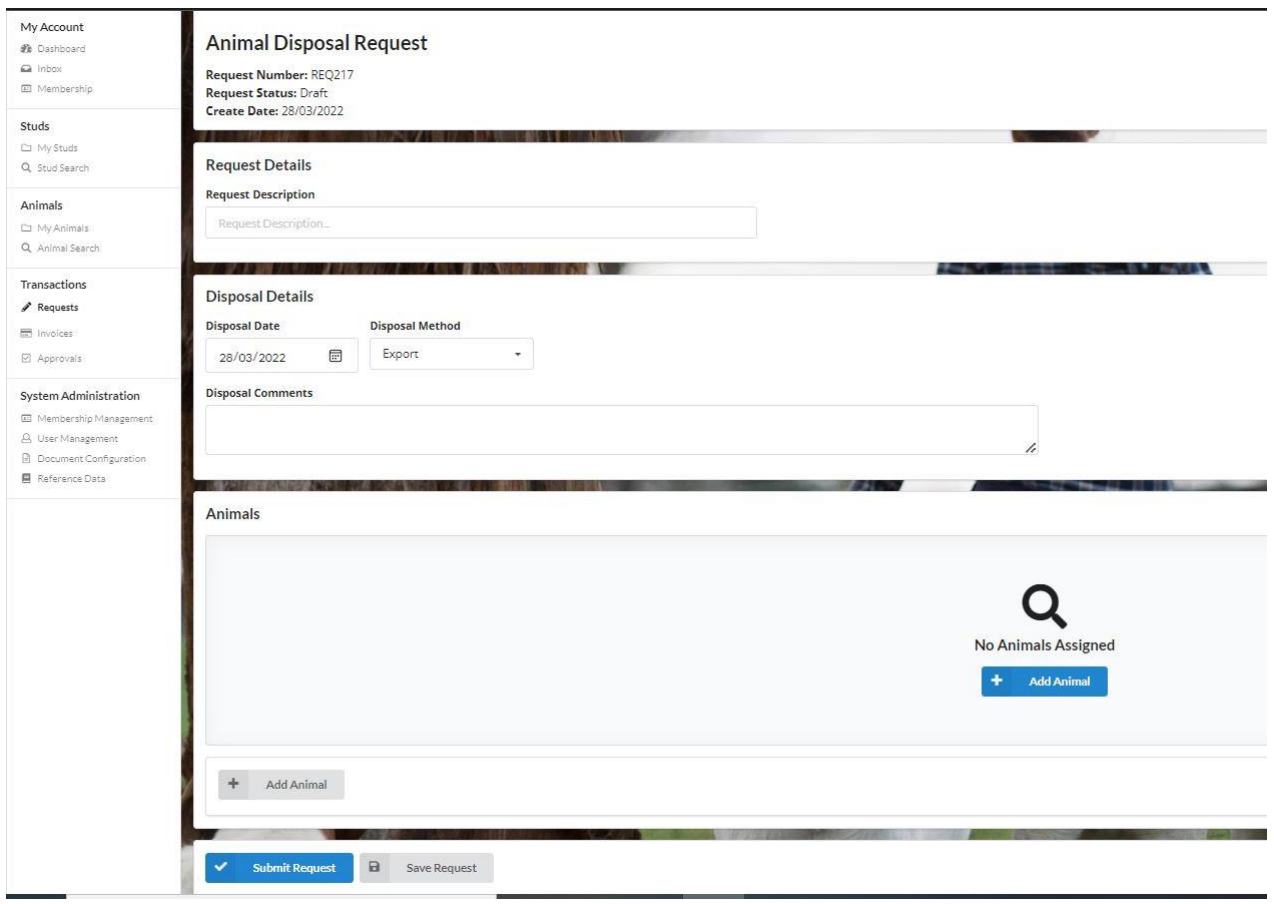

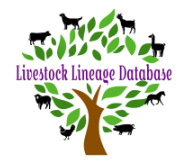

### **The Request Description allows you to see what each request was for.**

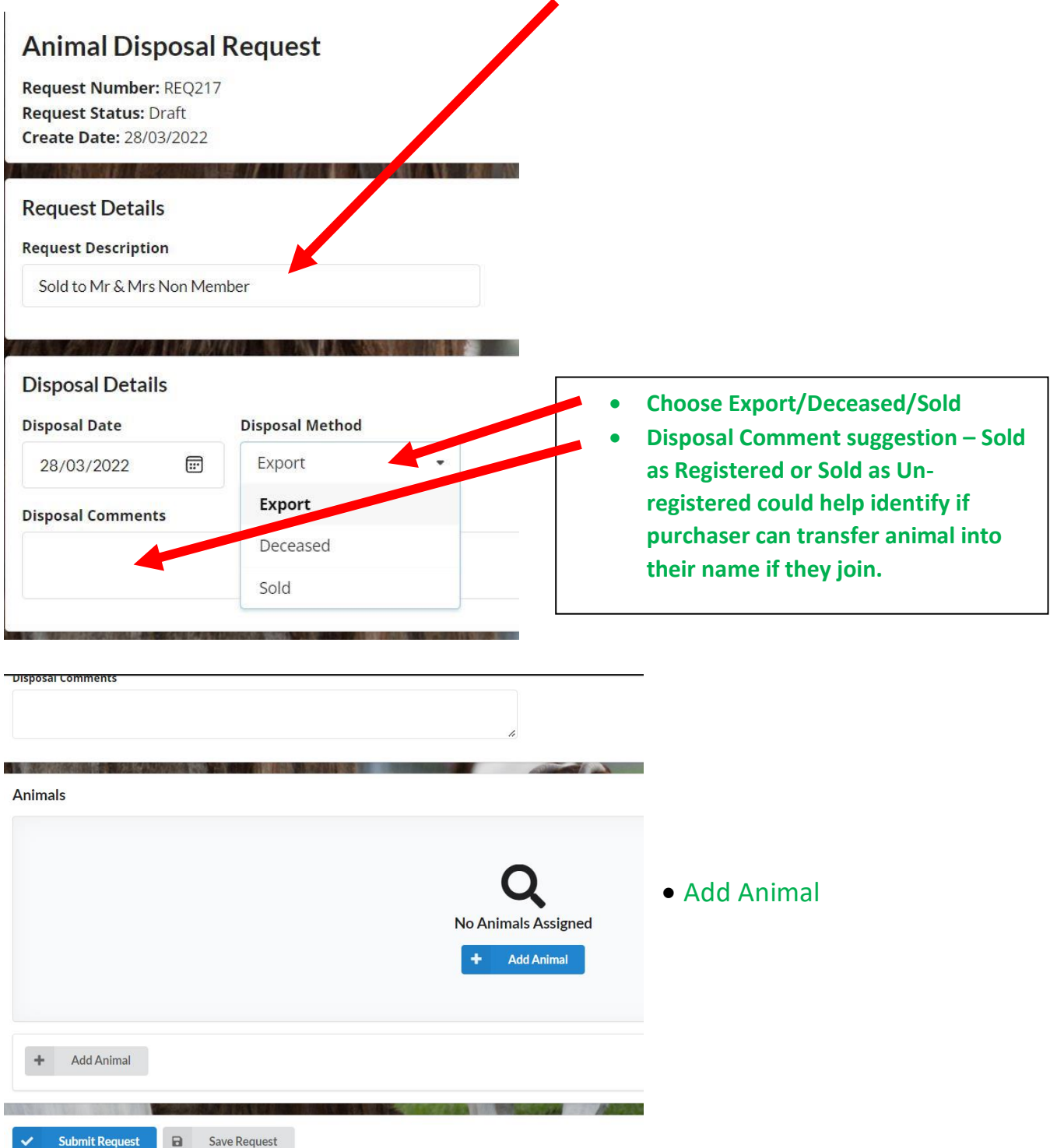

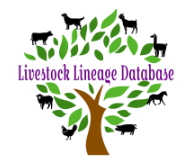

#### **Select Animal**

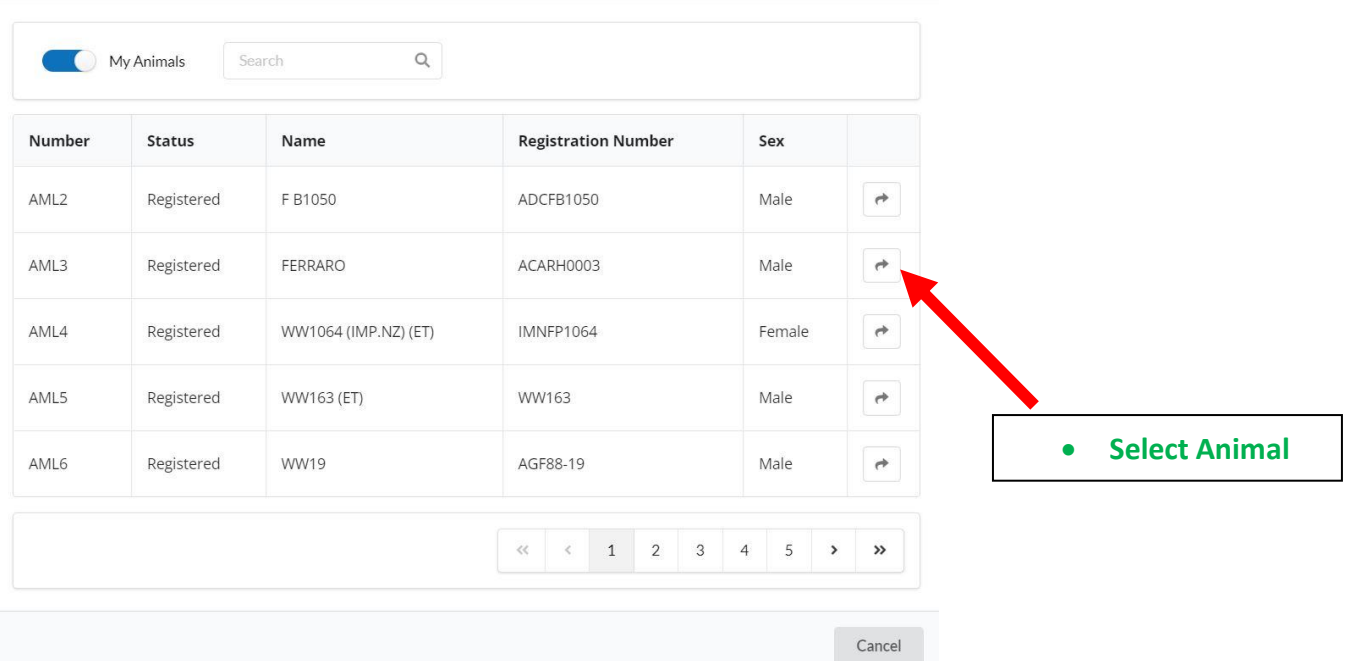

### **Animals**

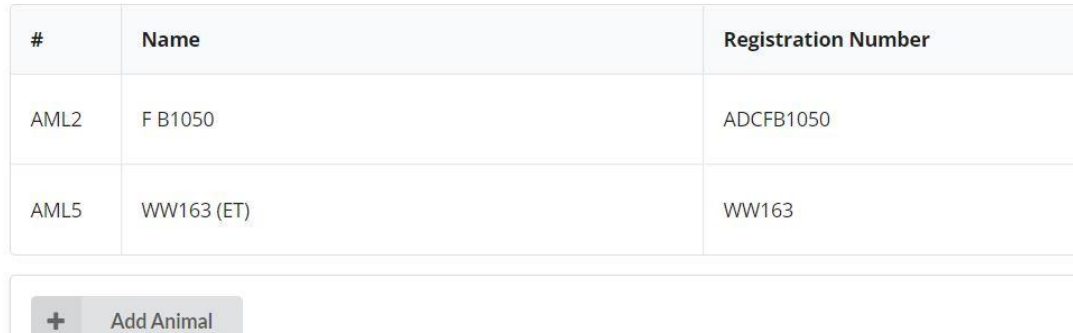

• Note – Would be best to keep each request to one purchaser.

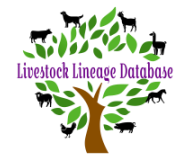

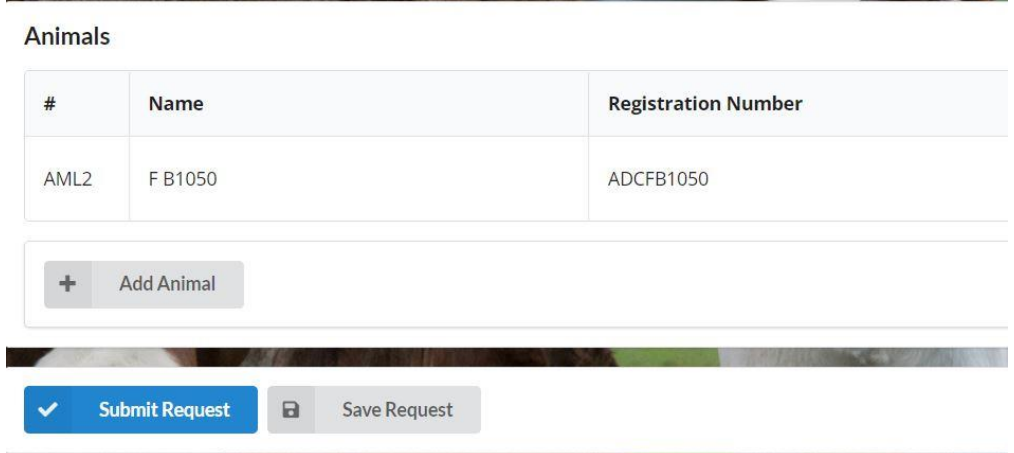

**When you have finished adding animals to your disposal request, you can click on 'Save Request', to be able to add more animals later or click 'Submit Request' to go to the approval stage.**

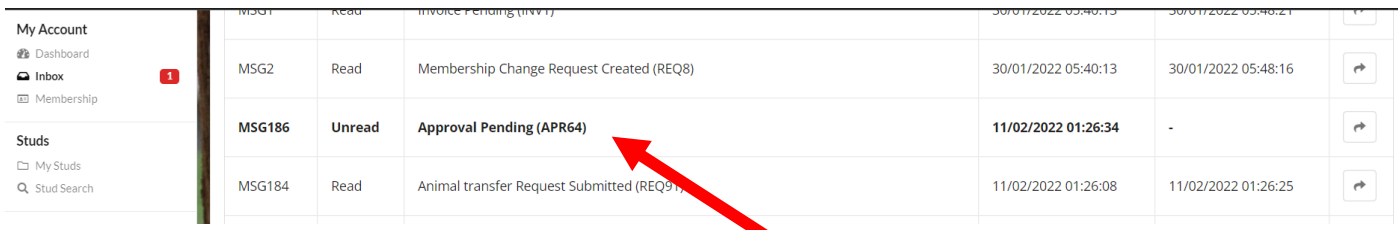

**You will receive a message in your inbox with a link to your request approval or**

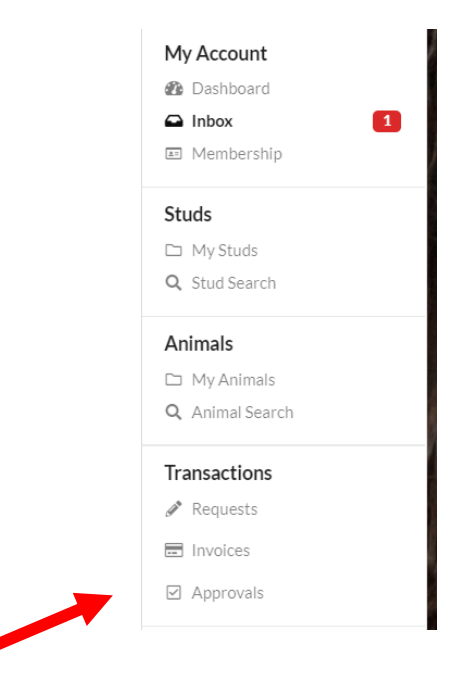

**You can click on Approvals under Transactions.**

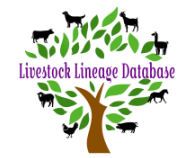

#### Approvals

Approvale

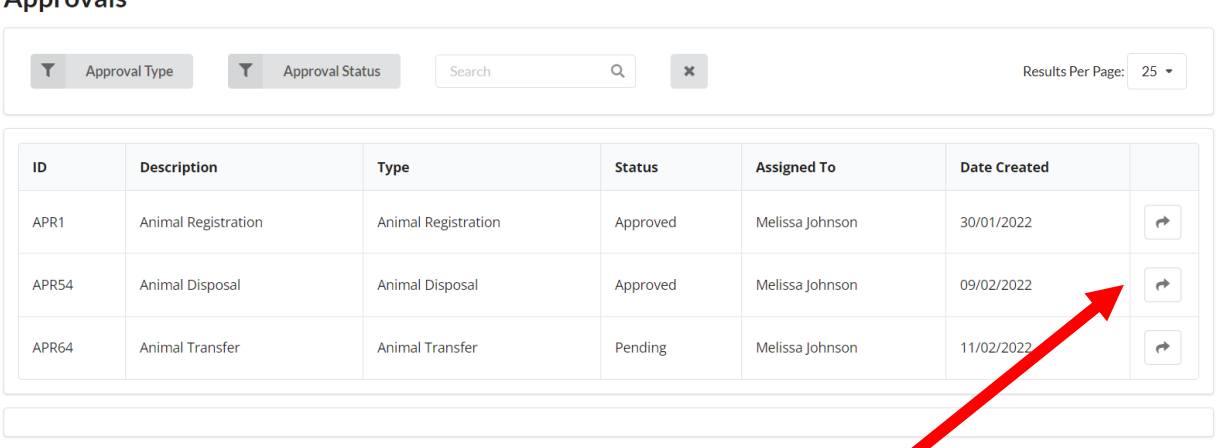

**Click on the arrow next to the date of the pending request.**

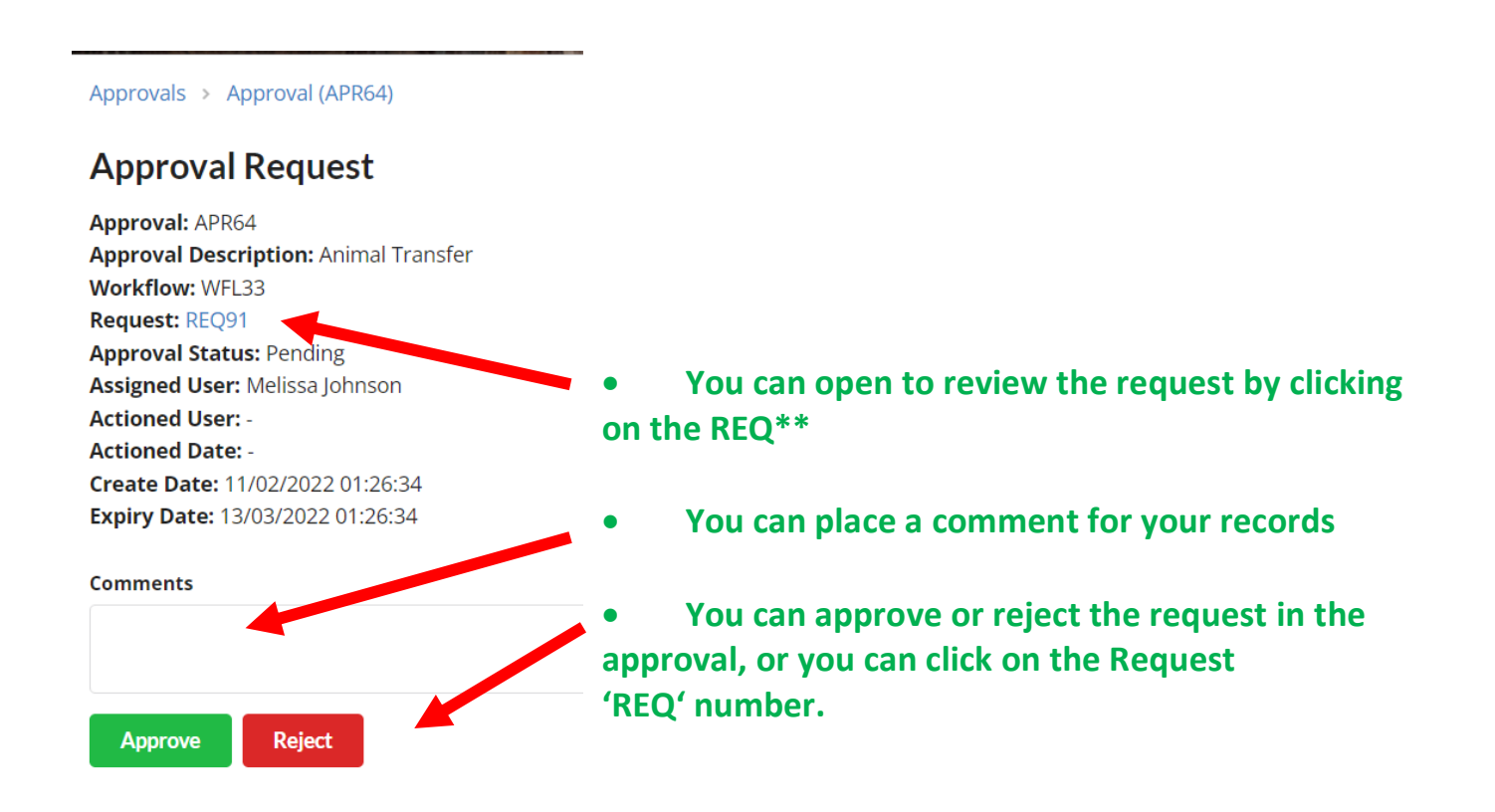